# **Premium Interface Component**

# *User's Reference*

Red Angus Association of America

#### Introduction

Midwest MicroSystems recognizes and applauds the leadership of the Red Angus Association of America in encouraging electronic data transfer. Accordingly, we have developed a Red Angus breed template in the **Premium Interface Component** (PIC) that customizes **Cow Sense** to fit the exact fields of information that the Association requires. Cow Sense then allows you maximum flexibility to customize the rest of the program to your individual management needs. The software handles all of the technical aspects of data structure and file layouts and gives you the simple convenience of menu driven commands. Apply the pre-defined data structure to your Cow Sense herd, then simply select import and export routines that are written for specific data exchange functions. Validations operate in the background to ensure that data requirements are met on both import and export.

The primary functions of PIC are to: maintain standardized fields required by the respective breed associations; send in applications for animal registration; meet the requirements of total herd reporting; and to receive back registrations and EPD updates. Accordingly we have organized this document to follow the format of the respective procedure(s) documented in the *Red Angus Association of America Breeder's Guide*.

The Cow Sense Users' Guide will explain the use and functionality of the program and the many new features available with Cow Sense Version 4. Theis document will assist you in locating and working with the specific fields that are used in the Red Angus Premium Interface Component (PIC) of Cow Sense Software. To launch the Premium Interface Component from the Cow Sense Main Menu - Go to: **Utilities > Transfer Data > Premium Interface Component**.

The following are detailed instructions for entering information, required field verification and data location within Cow Sense herd management software. In addition, this information has been condensed in a series of Quick Reference Tables for easy reference in using the Cow Sense Premium Interface Component.

## Installation of the PIC Template

The first step when using PIC for the first time is to install a breed template. A breed template is used to customize your herd by adding necessary fields or changing description codes so you can conform to association rules and export the necessary information needed by that association.

If Midwest MicroSystems did your initial herd build or conversion then your template is already in place and you do not need to apply it to this herd. If you are applying the template to a previously established or new herd for the first time, Go to **PIC Main Menu Select: Breeds > Templates > Angus**. The program will display the name and location of the current herd and ask you to confirm that the herd listed is the one, upon which you wish to apply the template. Select either the 'Yes' or 'No' button.

After a breed template is applied PIC will customize itself for the specific breed by adding menu options that can be chosen to perform various operations like exporting registration and performance data to the association and even updating your herd with data received from the association. Please note that you can only apply one breed template to your herd at a time.

#### Registration Information

To electronically submit a registration application with the Red Angus Association of America via the Cow Sense Premium Interface Component the following information must be gathered and input into Cow Sense. On the following pages that follow is a quick reference guide on where you can locate the fields and the type of information that are required to be entered in those fields.

#### *Sire and Dam Breed Description Data*

See the RAAA Breeders Guide for complete information required for sires and dams. This information is to be recorded on the individual sire and dam records in Cow Sense. When sending the registration information to the association through Cow Sense, PIC automatically links that information to the calf record being submitted. Of particular importance is the Breed Codes and corresponding Percentage. This information can be set up one time in Cow Sense and then used uniformly through out your herd. This will be one of the first procedures you will want to address in setting up your herd. (Please refer to Chapter 4: Enter Data Menu of the Cow Sense User's Guide. In particular on page 33 it describes the purpose of the Breeds Tab). From the Cow Sense Main Menu go to **Enter Data > Define Groups**. A Define Groups window will appear, note the several recipe card like tabs that are present. Select the tab named *Breeds*.

Set up the breeds that you will use in your herd as described in the *User's Guide*. This listing is very extensive and taken from the listing of the Beef Industry Federation Guidelines. Delete those breeds that will not be used for this herd. Add any additional breeds that will be used in this herd. List all percentages as applicable.

For example if the animal is purebred Red Angus the following entries would apply.

The Breed Description would be Red Angus The breed Code would be AR The Breed 1 field would be AR And the Percentage field would be 100%.

Should the animal be a hybrid or composite of multiple breeds then provide a description that will be used within herd, indicate a breed code and list the breeds and corresponding percentages of that breed. Refer to the Association for any standard breed codes used for such instances.

If sires and/or dams are **non-registered**, input appropriate breed(s) and percentage(s). Please use appropriate Breed Codes (refer to codes listed in the RAAA Breeders Guide Appendix, AP13). For example: HH 100% indicates the dam is 100% Horned Hereford. AR 50% and SA 50% indicates the dam is 50% Red Angus and 50% Saler. If the entire known breed type does not equal 100%, please use XX (unknown) for the remaining percentage.

Once the breeds have been customized for this herd, they will be available for selection from a drop down list on the Bull, Cow, and Calf Data Entry windows. To enter breed for a calf proceed to the Cow Sense Main Menu, **Select Data Entry > Calves > Calving.** Note the **Calf Breed** data field. This field contains a Hot button  $\mathbf{E}$  with which to select a breed for that calf from the customized breed list previously created. When sending Registration information to the Association, the Cow Sense PIC retrieves the individual breed codes and percentages for each calf from its parent's file to report in the Registration Export File. Note - the RAAA will calculate the calf's official breed percentage and breed codes from their data base.

#### *Sire and Dam Universal Breed Association Codes*

Location - Go to: Enter Data>Cows (or Bulls)>Supplemental

This is the sire and dam association code. Use this only if animal registration number is from another breed association. Some commonly used association codes are:

CAN - Canadian Angus UAN - American Angus UGV - American Gelbvieh USD - American South Devon UHH - American Hereford ULM - N.A. Limousin

If a particular universal breed association code is not listed the user can put the appropriate country code in front of the BIF breed code. Country codes are U for United States, C for Canada, M for Mexico, A for Australia.

# *Calf's Disposal Code*

Location - Go to: Enter Data>Calves>Calving>Supplemental

In Cow Sense the Calf's Disposal Code is recorded in the Supplemental Entry Tab field. The following codes are to be used for calves that died between conception and yearling. Please use the number listed below that corresponds to the reason for the disposal.

To enter the individual disposal code information use the following codes:

- 2 = Stillborn/full term
- 3 = Died at birth due to a birth defect
- $4$  = Died at birth for other reasons
- 5 = Born alive, but died before weaning due to disease
- $6$  = Born alive, but died before weaning due to other reasons
- 7 = Died after weaning due to disease
- $8$  = Died after weaning due to other reasons

## *Calf Tattoos*

Location - Go to: Enter Data>Calves>Calving>Calf ID, RE Tattoo, LE Tattoo

Use to record the calf's tattoos. Left ear number, right ear breeder prefix are to be entered here.

## *Birth Date of Calf*

Location - Go to: Enter Data>Calves>Calving>Birth Date

Use to record the calf's birth date (Month/Day/Year).

## *Sex Of Calf*

Location - Go to: Enter Data>Calves>Calving>Sex

To enter the sex of the individual calf use the following codes:

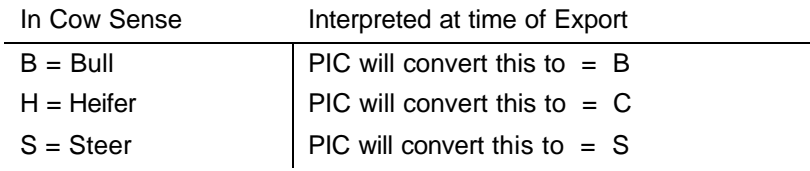

It is advisable to list steer calves as bulls unless they were castrated prior to weaning.

# *Birth Weight of Calf*

Location - Go to: Enter Data>Calves>Calving>Birth Weight

Use to record the calf's actual birth weight, only if weighed within 24 hours following birth. If the calf was not weighed, leave blank.

## *Calf's Birth Management Group*

Location - Go to: Enter Data>Calves>Calving>Main Tab > Mgmt Group

The Calf Group 1 field of the Main Data Entry tab has been designated as the field to record the Calf Management Groups. Use this field to group dams treated alike (same feed, pasture, handling) including this calf's dam. Calves of two-year-old heifers and cows are ratioed together at birth and separately at weaning. See the Cow Sense User's Guide, Define Groups page 31.

# *Calf's Twin Code*

Location - Go to: Enter Data>Calves>Calving>Born As

There are several considerations to be given when registering twins with the RAAA. Please consult your Breeders Guide for a complete review of this information.

Enter the calf's birth status by selecting one of the following codes from the **Born As** drop down button:

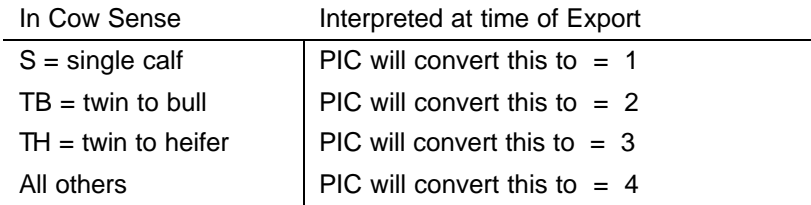

*Note:* Twins will not receive ratios.

## *Calf's Name*

Location: Go to: Enter Data>Calves>Weaning>Calf Name

Enter the calf's name. Name must not exceed 23 characters, including spaces between words. The Association will abbreviate names in excess of 23 characters.

## *Mating Code*

**No User action required**. This is a function of PIC. However, member must enter information in Born As and Sire to generate this information.

## *Calf's Color*

Location - Go to: Enter Data >Calves>Calving>Color

Enter the calf's color using the following codes:

- 1 = Solid Red
- 3 = Black skin pigment
- $4$  = Ineligible white
- $5 = Any other$
- $8 =$  Black hair coat

# *HPS Code*

Location - Go to: Enter Data>Calves>Calving>Poll

Enter the calf's poll status by selecting one of the following codes from the drop down button:

- $H =$  Horned
- P = Polled
- S = Scurred

#### *Category*

Location- Go to: Enter Data>Calves>Weaning>Supplemental Tab>Category

Enter calf's category information using the following codes:

- $A = IA$ : 100% Red Angus, no disqualifying characteristics
- B = lB: 87% through 99% Red Angus, no disqualifying characteristics
- 2 = II: Equal to or greater than 87% including 100% Red Angus blood content having one or more disqualifying characteristics.
- 3 = III: Less than 87% Red Angus blood content.

#### *Print Certificates*

Location- Go to: Enter Data>Calves>Supplemental>Print Certificates

To be used for requesting registration papers be printed at time of application.

- Y = Yes --The certificates will print with the registration from RAAA
- $N = No$ --The certificates will not print until they are requested from RAAA

# *Calving Ease*

Location - Go to: Enter Data>Calves>Calving>Calving Ease

Enter individual calving ease information by selecting one of the following codes from the drop down button:

- $1 = No$  difficulty
- $2 =$  Minor difficulty
- $3$  = Major difficulty
- 4 = Cesarean procedure
- 5 = Abnormal presentation

#### *Private Herd Number*

Location – Go to: Enter Data>Calves>Supplemental>Private Herd Number

Enter your Private Herd identification number for this calf.

#### *Weaning Date*

Location - Enter Data>Calves>Weaning>Dates

Enter the date this calf was weaned. There are several considerations to be given when recording Weaning information with the RAAA. Please consult your Breeders Guide for a complete review of this information.

# *Weaning Weight*

Location - Enter Data>Calves>Weaning>Weaning Weight

Record the actual weight of the calf on the date weaned. When completed Cow Sense will provide a preliminary Adjusted Weaning Weight and Preliminary Weaning Weight Ratio for all calves in a contemporary group. However when the Workgroup update is received back from the RAAA and loaded into Cow Sense it will overwrite this information with the OFFICIAL RAAA data and lock the records.

# *Feed Code*

Location – Go to: Enter Data>Calves>Supplemental>Feed Code

Use the following codes:

- $1 = No$  creep feed was given to the calf
- 2 = Creep feed was available to the calf
- 3 = Foster dam or bottle fed Calves raised by foster dams must be so indicated

#### *Calf's Weaning Management Group*

Location - Go to: Enter Data>Calves>Weaning>Mgmt Group

The Calf Group 2 field of the Main Data Entry tab has been designated as the field to record the Calf's Weaning Management Group. Use this field to group similarly managed calves. The management group against which this calf will be compared and ratioed from birth to weaning. See the Cow Sense User's Guide, Define Groups page 31. Consult your Breeders Guide for a complete review of weaning information requirements.

## *Postweaning Test Date and Postweaning Weight*

Location - Go to: Enter Data >Calves>Yearling>Supplemental

**Do not use these fields when submitting weaning registration information**. If this animal was entered in a postweaning gain test, so indicate with a Yearling Management Group code common to all animals in the test group.

## *Yearling Weight Date*

Location - Go to: Enter Data>Calves>Yearling>Dates

Enter the actual date calf is weighed for yearling data (Month/Day/Year)

## *Yearling Weight*

Location - Go to: Enter Data>Calves>Yearling>Yearling Weight

Enter the actual weight of calf in pounds for yearling data.

#### *Yearling Management Group*

Location - Go to: Enter Data>Calves>Yearling>Yearling Group

The Yearling Group 1 field of the Main Data Entry tab has been designated as the field to record the Yearling Management Groups. Use this field to record the group of calves in which this calf was maintained from weaning to yearling. See the Cow Sense User's Guide, Define Groups page 31.

The following measures are optional, but are necessary in order to compute their respective EPDs:

#### *Scrotal Measurement Date*

Location - Go to: Enter Data>Calves>Yearling>Scrotum>Dates Record the date this bull was measured for scrotal circumference (Month/Date/Year)

#### *Scrotal Measurement*

Location - Go to: Enter Data>Calves>Yearling>Scrotum Record the scrotal measurement for bull in *centimeters.*

#### *Hip Height Date*

Location - Go to: Enter Data>Calves>Yearling>Hip Height Dates Enter the date calf was measured for hip height (Month/Day/Year).

## *Hip Height*

Location - Go to: Enter Data>Calves>Yearling>Hip Height Enter the measurement of hip height in inches for calf.

## *Pelvic Date*

Location - Go to: Enter Data>Calves>Yearling>Pelvic Dates Record the date calf was measured for pelvic data (Month/Day/Year).

## *Pelvic Height*

Location - Go to: Enter Data>Calves>Yearling>Pelvis – H Record the pelvic height for calf in inches.

#### *Pelvic Width*

Location - Go to: Enter Data>Calves>Yearling>Pelvis – H Record the pelvic width for calf in inches.

## *Dam's Weight At Weaning*

Location - Go to: Enter Data>Enter Cows>Weight Use to record the actual weight of the dam when the calf is weaned.

## *Dam's Hip Height at Weaning*

Location - Go to: Enter Data>Enter Cows>Supplemental Tab>Hip Height Use to record the Dam's hip height in inches when the calf is weaned.

## *Dam's Body Condition Score*

Location - Go to: Enter Data>Enter Cows>Main Tab>Condition

Use to record the Dam's body condition score. Score = I through 9, with 1 being very thin and 9 being very fat

#### Submitting Registration Information from PIC

Once all calving and weaning information has been entered into Cow Sense Version 4, you can then prepare to submit that information in electronic format to the association. First review the list of calves in Cow Sense and Mark all records to be Exported (refer to page 69 of the *Cow Sense User's Guide*). Once records are Marked for Export proceed to the Cow Sense Main Menu and **Select > Utilities > Transfer Data > Premium Interface Component**.

Once the PIC has launched, proceed to the Main Menu bar and **Select: Export > Red Angus > Registration > Verify**. A Verify Registrations window will appear asking if you wish to verify information. Select the **Verify** button. A Verify File window will appear asking you to confirm the number of records to be verified. If this is the same number as the records you marked, Select the **Yes** button, if not Select the No button and repeat the procedure to determine the discrepancy. If you selected the Yes button, the calves you had marked will be verified. After PIC is done with the verification process you can view the log file, which reports any errors encountered, all warnings that were issued, as well as all records exported at this time. The information displayed will provide a lineby-line account of all Warnings and Errors that occurred. If there were any issues in the log, go back and fix those calves that have incorrect or missing information. Continue doing this process until all the information being exported is correct.

Once you are done with the verification process, proceed to the Main Menu bar and **Select: Export > Red Angus > Registration > Export**. An Export Registrations window will appear asking if you wish to export the information from the Cow Sense herd listed to a file for submission to the Association. Select the **Export** button. An Export File window will appear asking you to confirm the number of records to be exported. If this is the same number as the records you marked, Select the **Yes** button, if not Select the No button and repeat the procedure to determine the discrepancy. After selecting the Yes button another window will appear that indicates the Export function was complete. Please note the PIC validates all records to ensure that all required information is included and reports any errors encountered, all warnings that were issued, as well as all records exported at this time. Also notice that the program displays the name of the exported file and where you can find it (in the Cow Sense folder of the installed drive in a sub-folder labeled Export).

When all records have been successfully exported you can review the information you are submitting to the Asscoation by going to the Main Main Menu bar and **Select: Export > Red Angus > Registration > Print**. The printout will look very similar to a registration submission form. This printout is for review only. DO NOT send the printout to the Assocation. After reviewing the printout, if everything looks correct, you can either attach it to e-mail to the association or copy it onto a diskette and send it to the association.

## Importing Information from the Association into Cow Sense Herds

This procedure allows you to Import either updated calf records, updated herd EPDs, add newly transfered animals with pedigree, or globally update records in your Cow Sense herd(s). To import a file you should save the file you received from the association to the **Import Sub-folder of the Cow Sense Folder** located on the drive to which it was installed. To import this data into Cow Sense proceed to the Cow Sense Main Menu and **Select > Utilities > Transfer Data > Premium Interface Component**. At this point you will select the type of file to be imported, either the Workgroup Extract file, the EPD Update Extract file, or the Pro Update file.

To import the **Workgroup Extract file** proceed to the PIC Main Menu bar and **Select > Import > Red Angus > Update Calves.** An Import Workgroup Extract Window will appear. The Destination Herd will appear in red type in the center of the window. Confirm that this is the herd you wish to import the data into and Select the Import button. The Locate Import File window will appear. The function of

this window is to allow you to locate the file for importation. The program will default to locating the file in the Import Subfolder of Cow Sense. Select the OK button and the file will be imported.

Please note that PIC validates all records to ensure that all required information is included and reports any errors encountered, all warnings that were issued, as well as all records imported at this time. You can view all this information in a Notepad file by Selecting the OK button. A View Error Log window will appear that asks if you wish to view any Errors and Warnings issued, Select the Yes button. The information displayed will provide a line by line account of all Warnings and Errors. Review the errors and report them to Midwest MicroSystems Customer Service.

To import the EPD Update Extract file proceed to the PIC Main Menu bar and **Select > Import > Red Angus > Update EPDs.** Follow the same procedure as above.

To import the Pro Update file proceed to the PIC Main Menu bar and **Select > Import > Red Angus > Pro Update.** This file is a requested file from the Association containing either newly transferrred animals or a complete herd update. If the file contains newly transferred animals, these animals will be added to calves in your Cow Sense herd. If any of these animals are breeding animals, go into Cow Sense after this import is complete and promote them to a cow or a bull. Parents of the new animals will also be added to your herd (if they do not already exist). The parents are added for pedigree purposes. If you are importing a complete herd update, all records will be looked up and edited so your information in your Cow Sense herd matches what the Assocation has on file. Any animals not found in your Cow Sense herd will be added. It is recommended you create a backup of your herd before you do a Pro Update in case you wish to 'undo' the update you just ran.

#### *Preserving Association Calculations*

Since Cow Sense also calculates adjusted weights and ratios, it is important to take measures to preserve the association's values after importing an update. Cow Sense uses the "Lock Cycle" function to prevent re-calculating adjusted weights and ratios on calves. Set Cow Sense to the production cycle you have imported, then run the command **Maintenance > Current Cycle > Lock Cycle**. Here are some tips on locking cycles:

- $\gg$  You cannot enter or modify data in a locked cycle. To add additional data, such as yearling weights, you must either import the data using the Import Tool on the Utilities menu, or set the cycle to 'Yearling' under **Maintenance > Administration > Setup > Production Cycles**, enter the data, and then lock the cycle again.
- $\mathscr{A}$  You cannot make a locked cycle the current production cycle. You will need an open production cycle (any status other than 'Locked') to set as your current production cycle. If you are not ready to move forward with your next production cycle, then create a 'dummy' production cycle for one cow and enter 99 in the calf history.
- **EX** Reports are not affected by locking a production cycle. You can always run reports for all of your entered or imported data.

# Submitting Transfers from PIC

You can use PIC to submit ownership transfer information to RAAA. Transfers are almost entirely automated if you use Cow Sense Sale Manager to record animal sales and you enter breeding data for females in Cow Sense. If you intend to load animal from Sale Manager, then MARK the animals in Sale Manager first. PIC will load the animal IDs and buyer information, and it will look in your Cow Sense herd for breeding information for the females. (NOTE: In order to look up breeding records, you must *Fetch* animals into Sale Manager from your Cow Sense herd. If you fetched animals from more than one herd, load them separately into PIC, changing the PIC herd appropriately for each group.)

Launch PIC, proceed to the Main Menu and select**: Export > Red Angus > Transfers > Export.** PIC will ask whether to load animals from Sale Manager. Click 'Yes' if you are using Sale Manger to sell the cattle. PIC will load the animal registration numbers, buyer information, and breeding records for females (if available) automatically. This is the easiest way of submitting transfers to the Association. If you do not use Sale Manager, simply click 'No' and you'll go straight to the transfer form to enter your cattle manually.

PIC will notify you if you have previously loaded or entered information for transfers. Let PIC clear them if you are finished with those transfers. If you do not clear the previous work (click 'No'), you can modify or resubmit the previous information.

Once you have the transfer form open, you will see two grids. The top grid is where you will enter/edit cattle and their buyers (if it is a full transfer to one owner). If you have cattle that have multiple owners, you will have to enter those individual buyers in the second grid below when having the animal's record you are working with selected in the top grid. If you want to delete any records out of either grid, simply select the row by clicking on the left side of the grid and press the 'Delete' key on your keyboard.

If you are in partnership on an animal, or if the owner number is different from yours (which is printed on the transfer form), use the Comment field on the far right to notify RAAA that all owners are authorizing the transfer for the specific animal. Enter the comment "All interest of owners <a>, <b>, <c> are transferred," where <a>, <b>, and <c> are the respective member numbers of the sellers.

After you get all information filled in, click the 'Print' button in the lower right corner of the transfer form. This will bring up two print preview windows for your transfer reports you will send to the association. The first report is for full transfers and the second report is for multiple owner transfers. Please review these reports carefully to ensure the information is correct and then print them off and send them to the Assocation. Alternatively, you may export a PDF format file and email it to the Association. Export the PDF file by clicking the envelope button at the top of the print preview window.

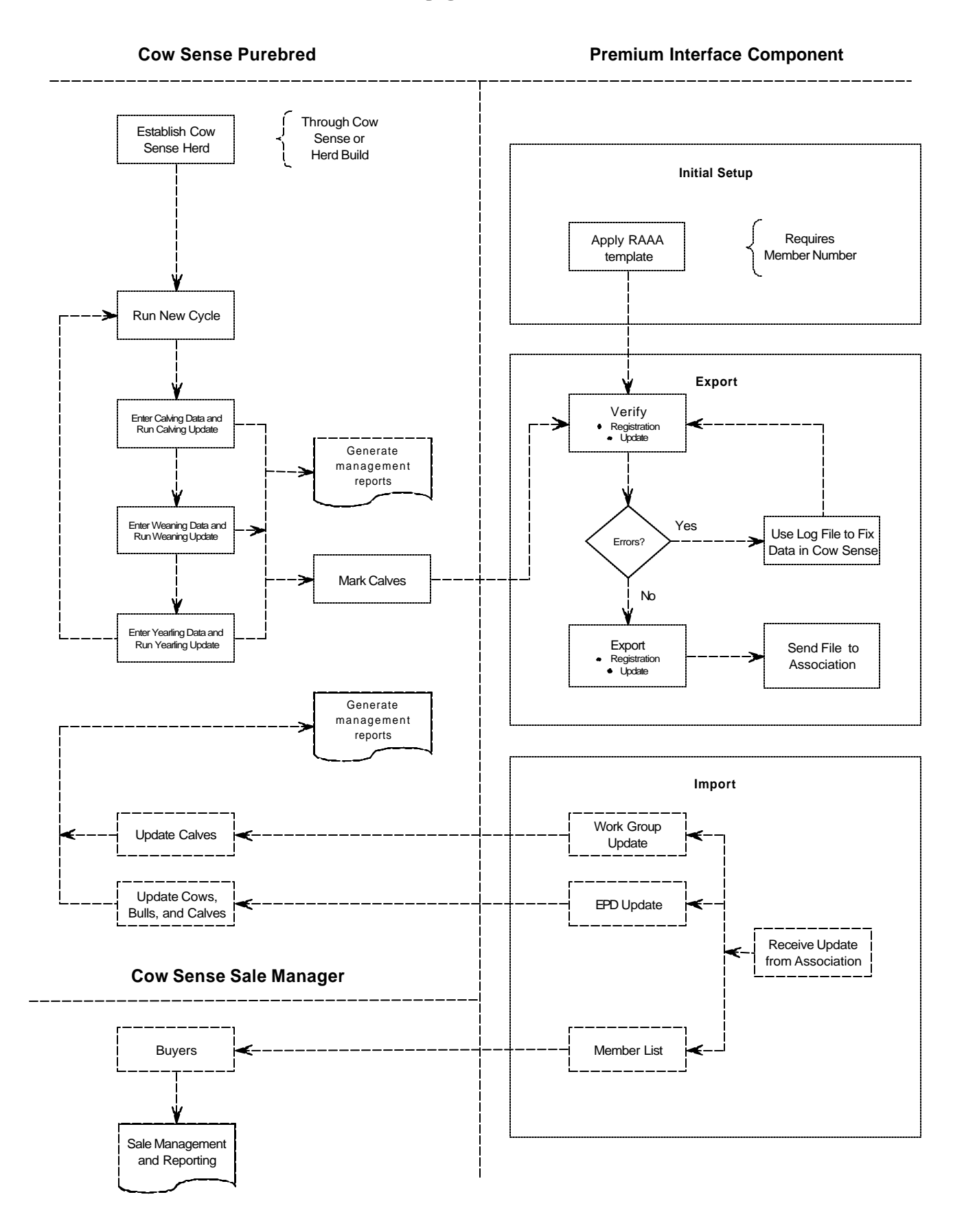

# *Table 1: Enter Data Calves*

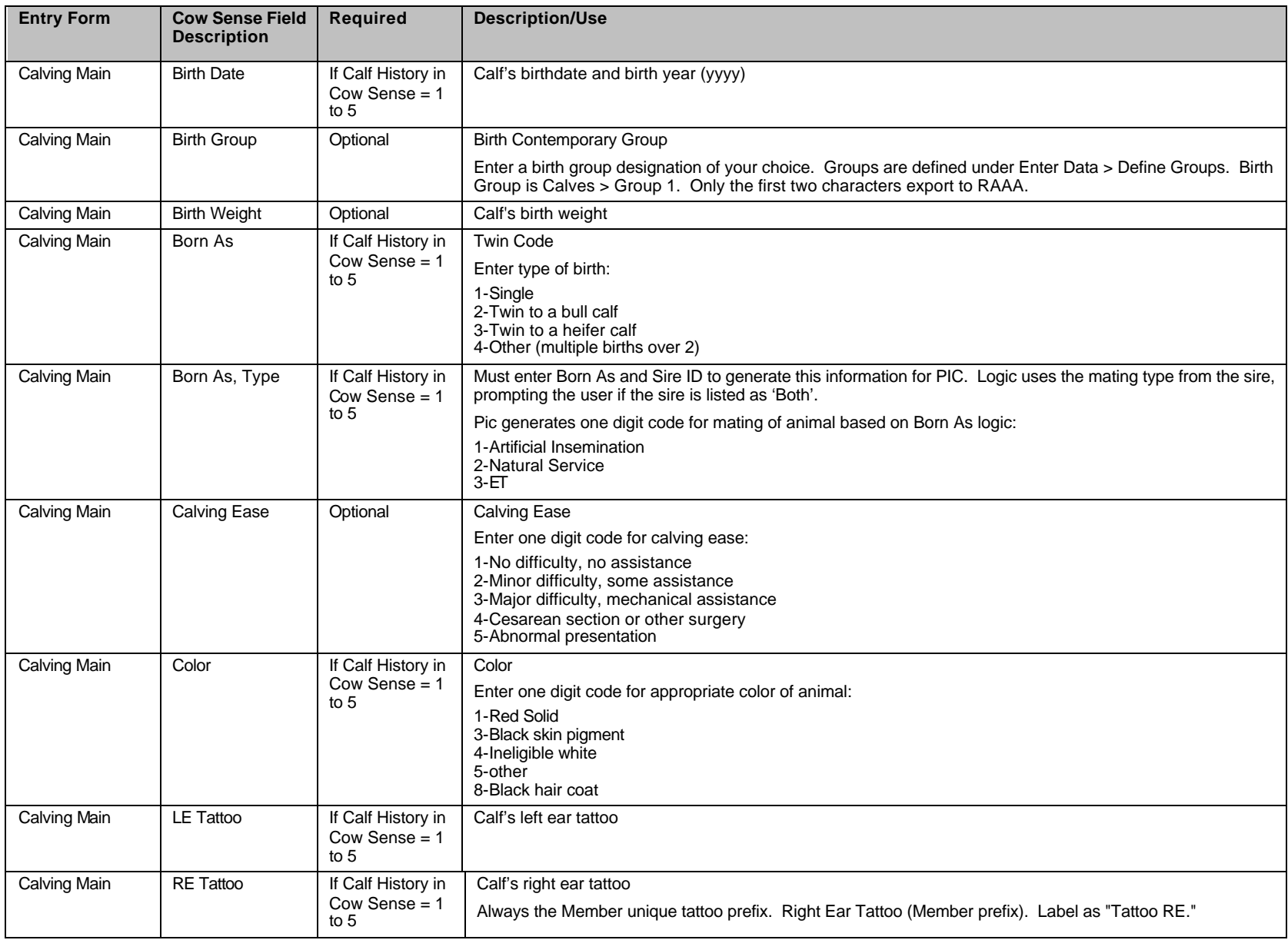

# **Cow Sense PIC** - Quick Reference Guide, page 13

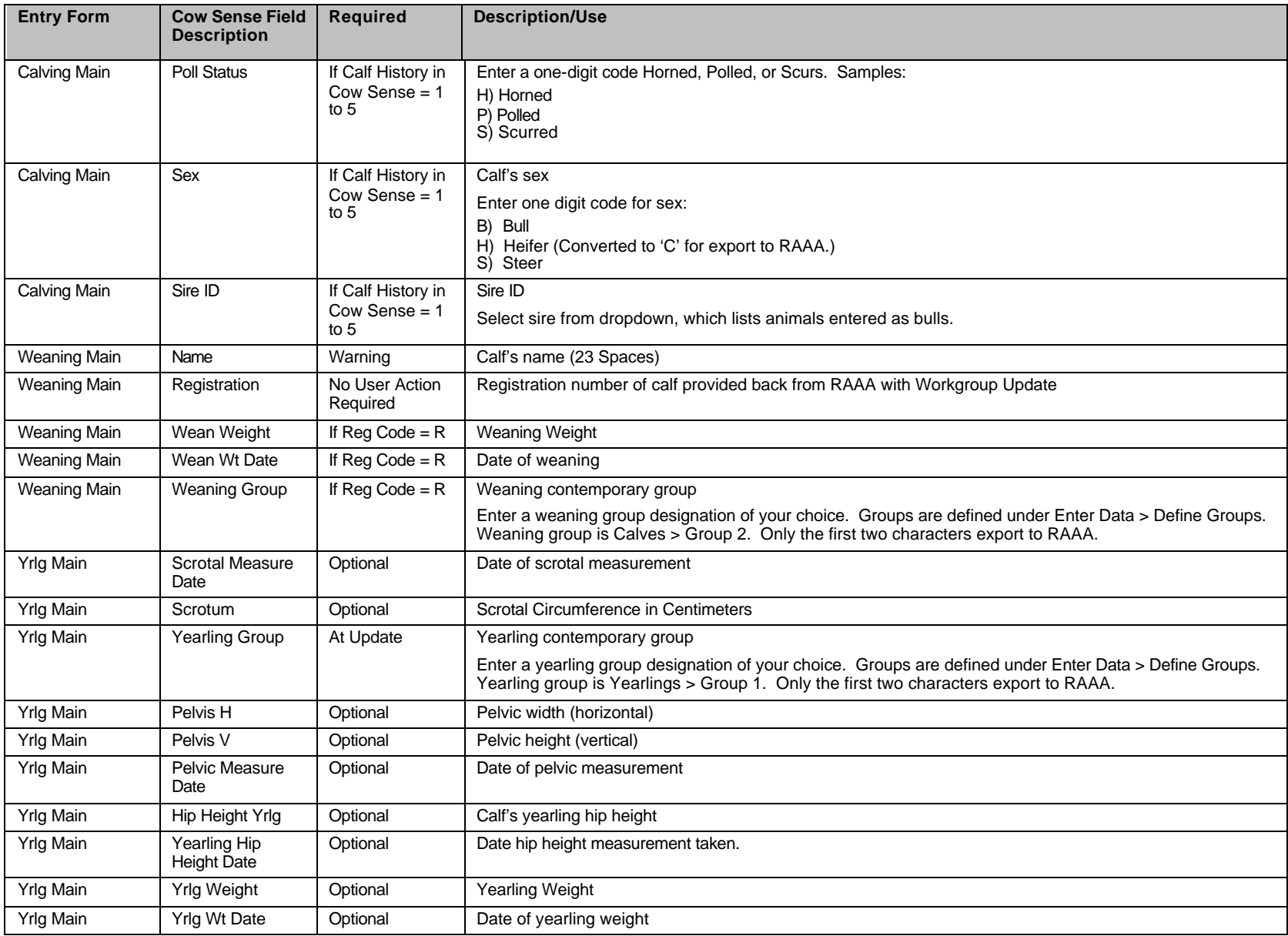

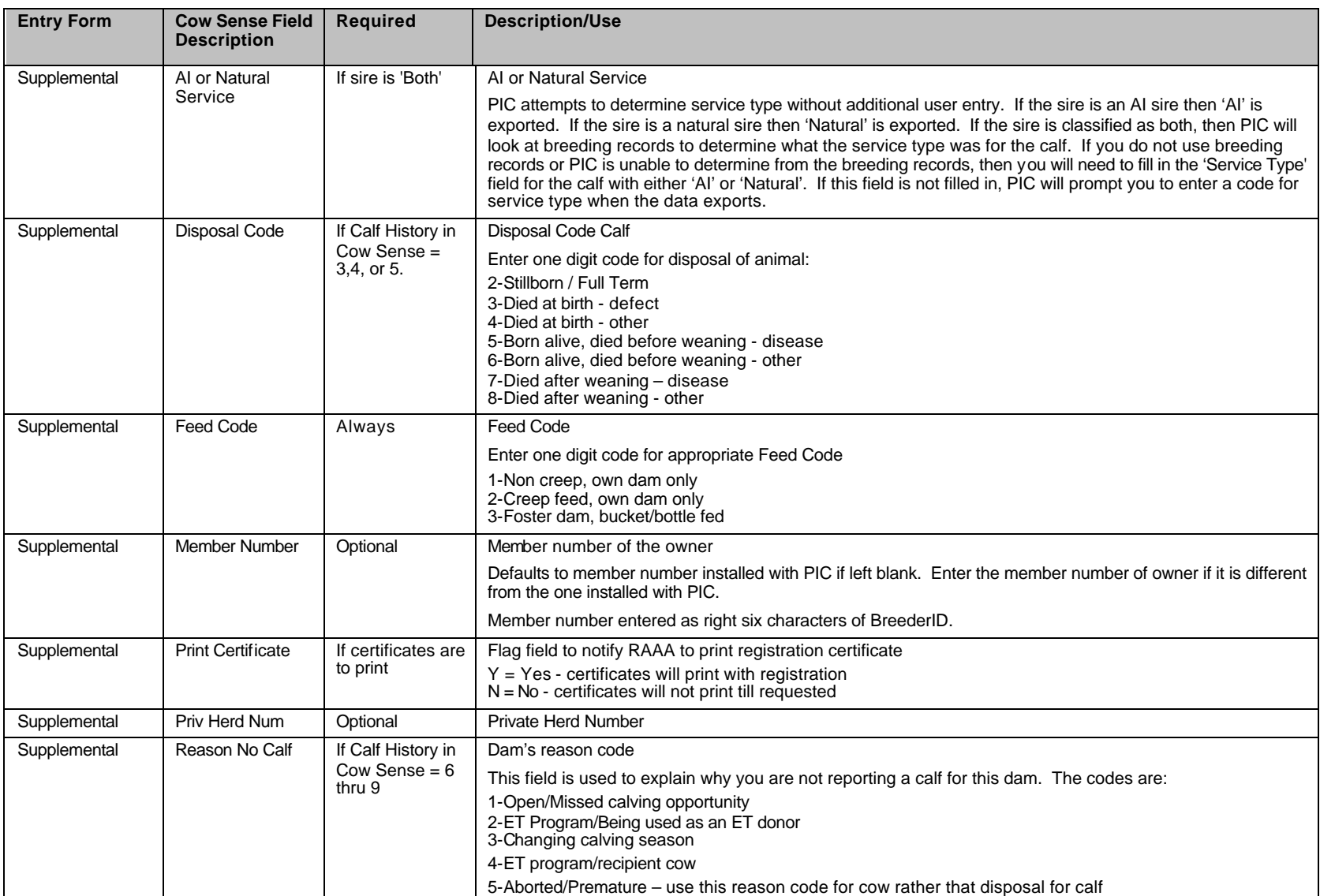

# **Cow Sense PIC** - Quick Reference Guide, page 14

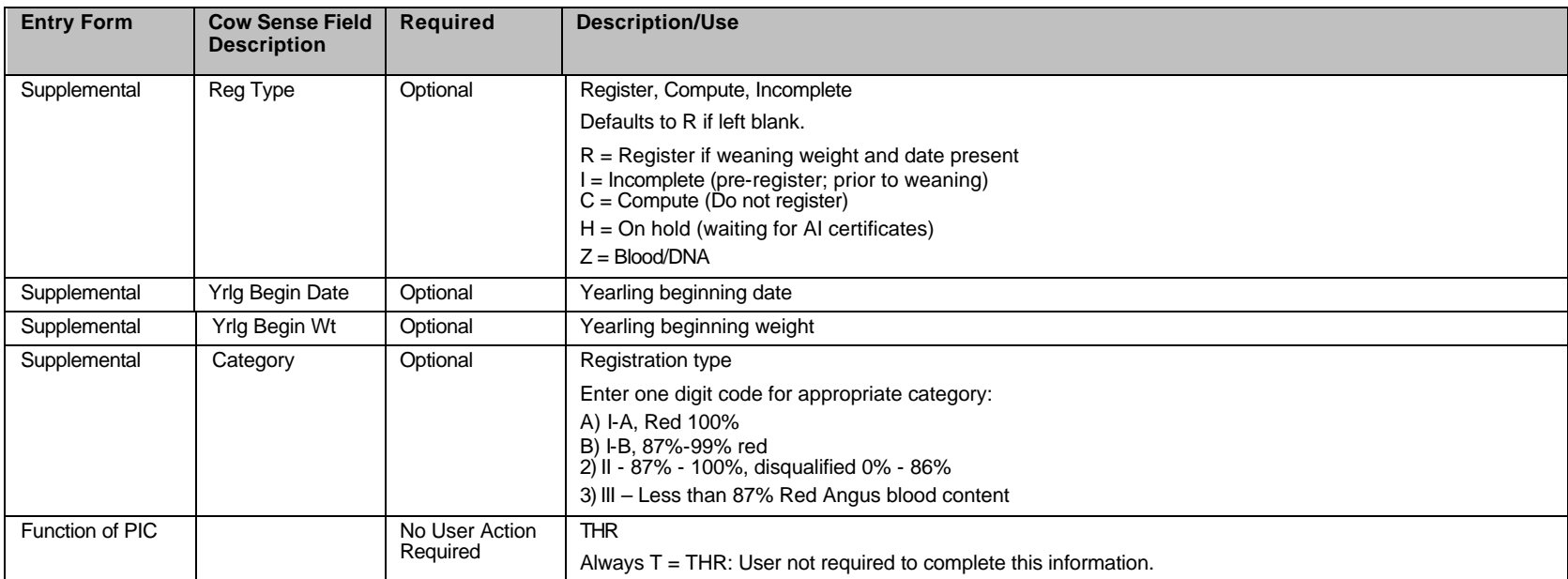

# **Cow Sense PIC** - Quick Reference Guide, page 15

# *Table 2: Enter Cows*

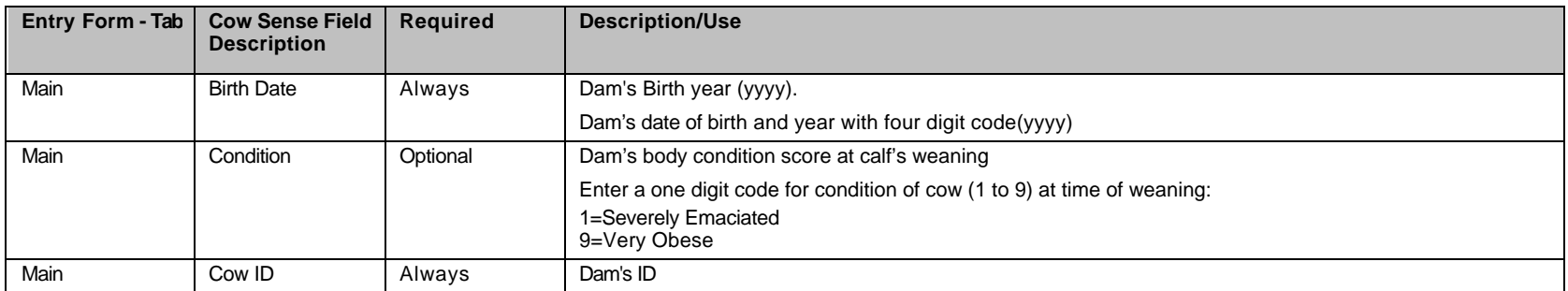

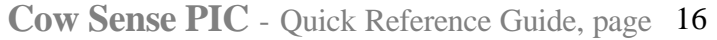

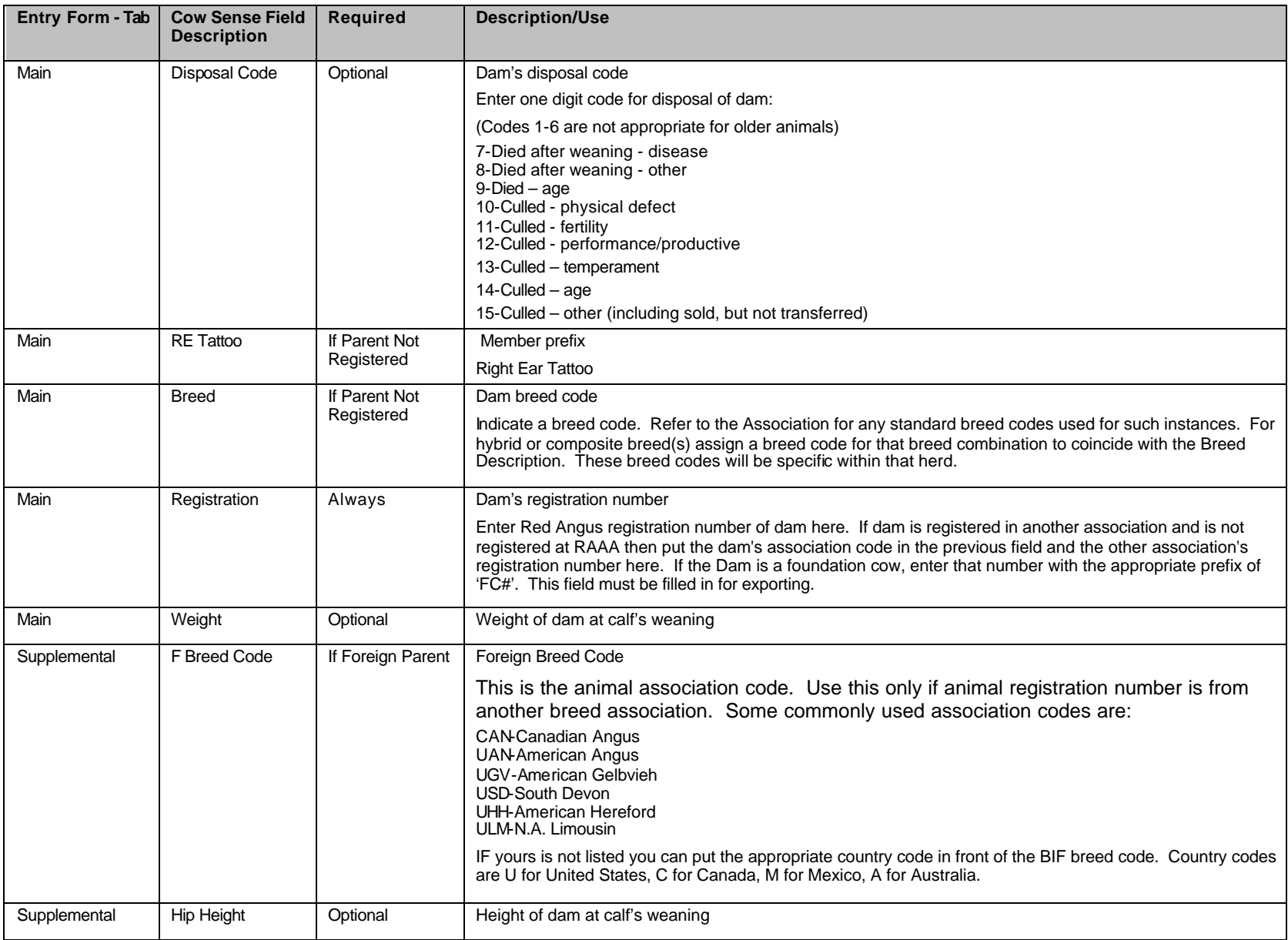

# *Table 3: Enter Bulls*

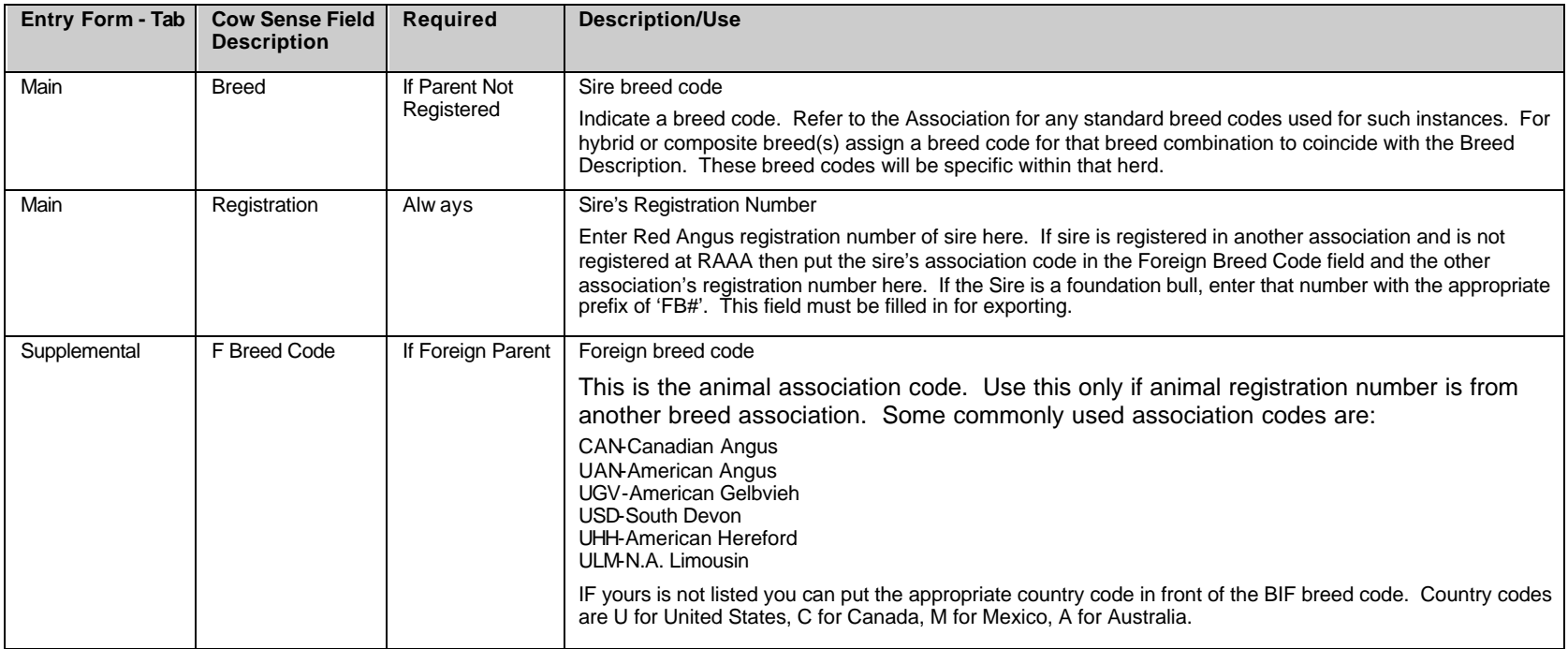

# *Table 4: Define Groups*

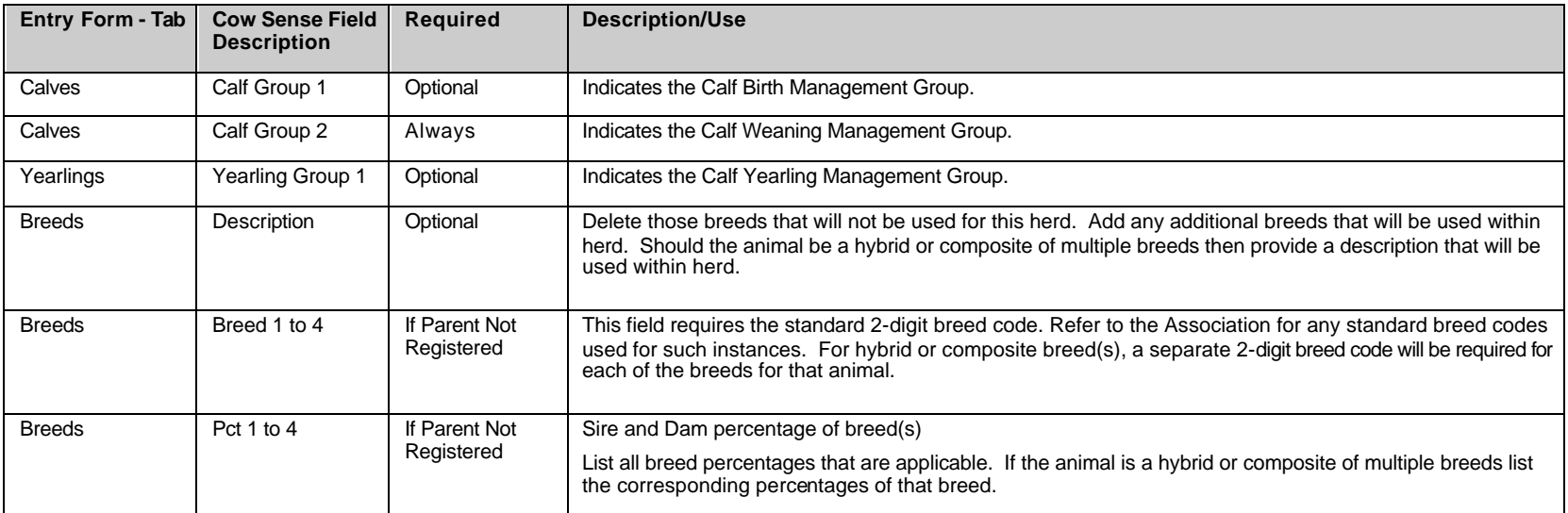